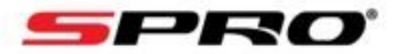

## How to activate Audio on an Active Deterrence IP Camera.

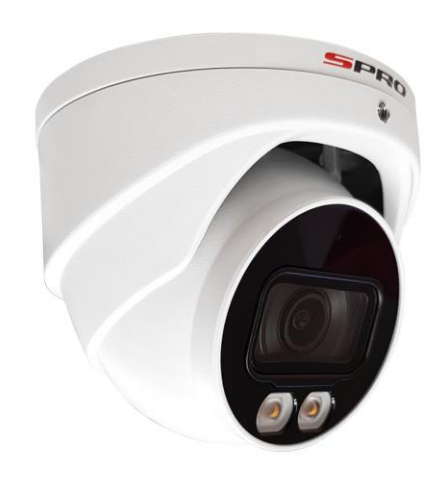

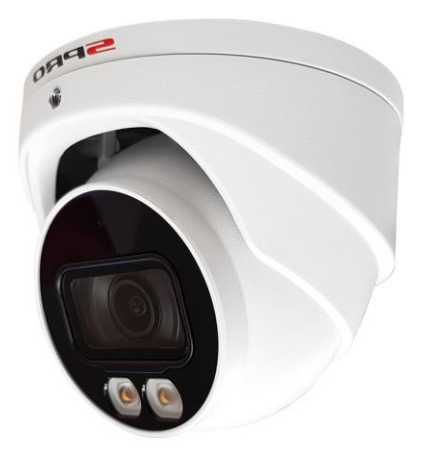

PLEASE NOTE: You will need to use Internet Explorer to follow this guide.

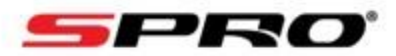

1, Type the **IP** 

**ADDRESS** of your NVR into Internet Explorer and press the return /

enter key on your keyboard. Enter in your **USERNAME** and **PASSWORD** and press the **LOGIN** button

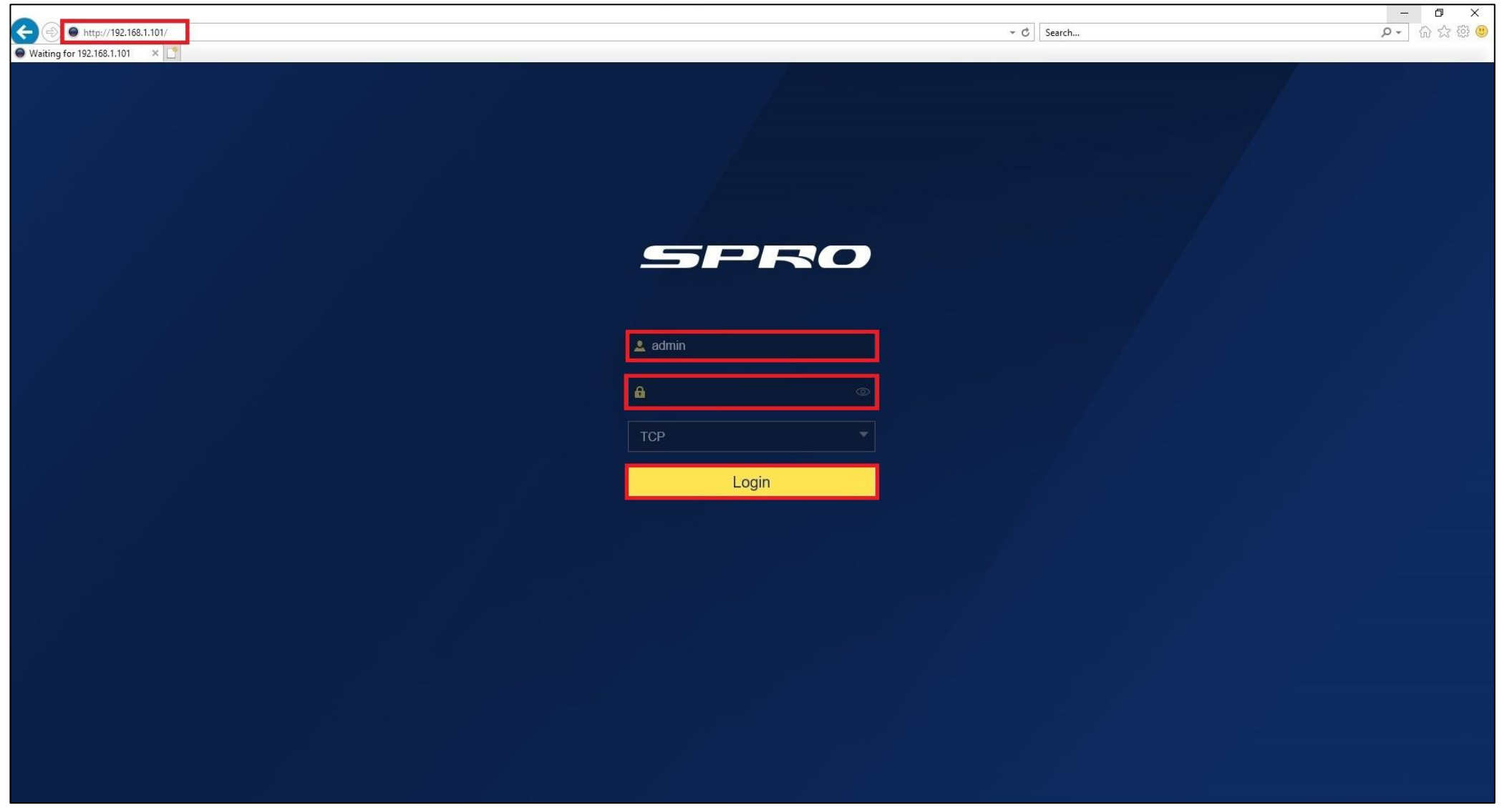

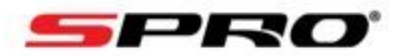

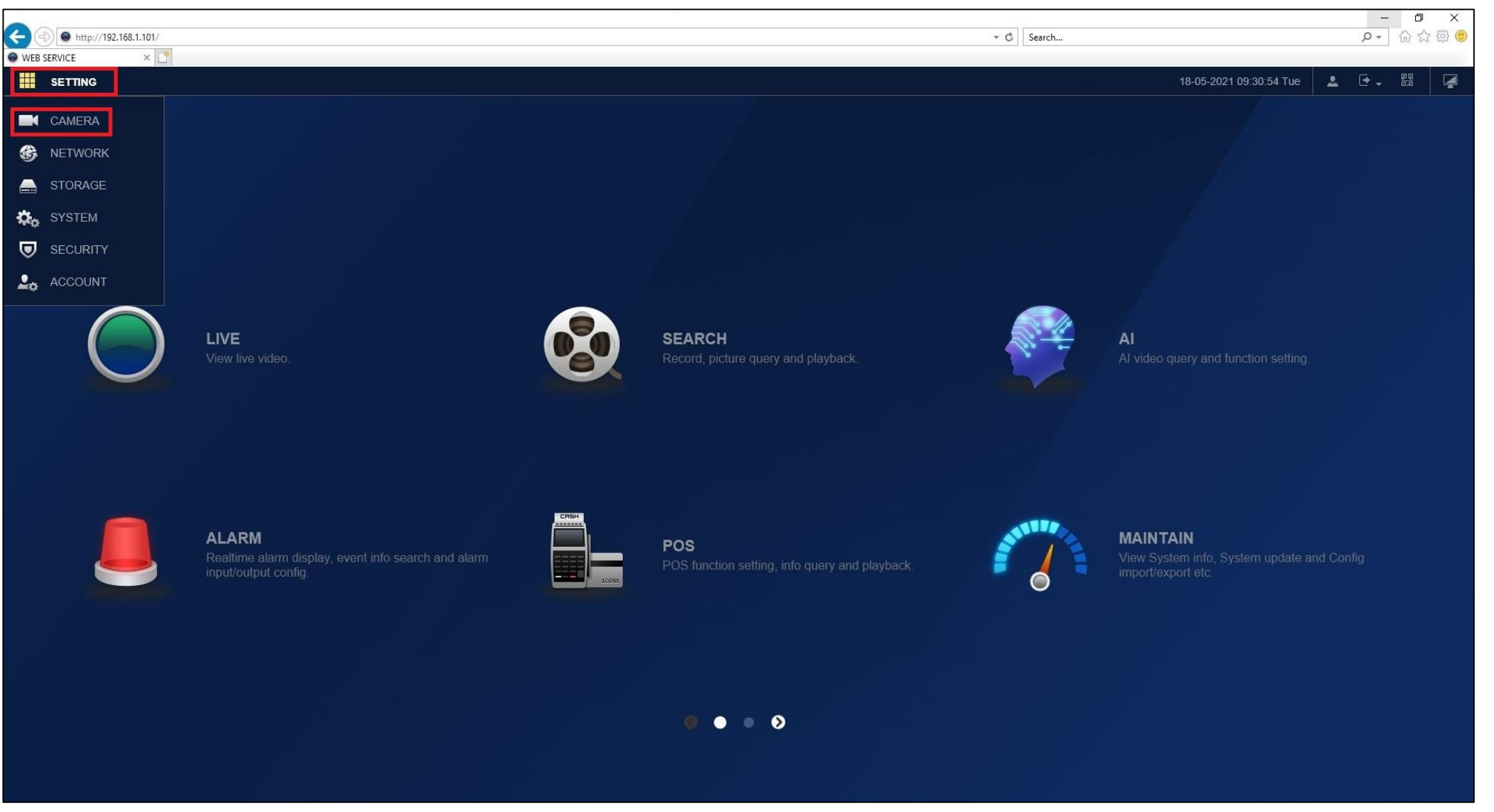

2, Click onto the **SETTING** button in the top left corner and then click on the **CAMERA** button

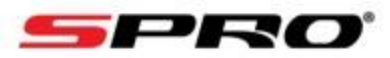

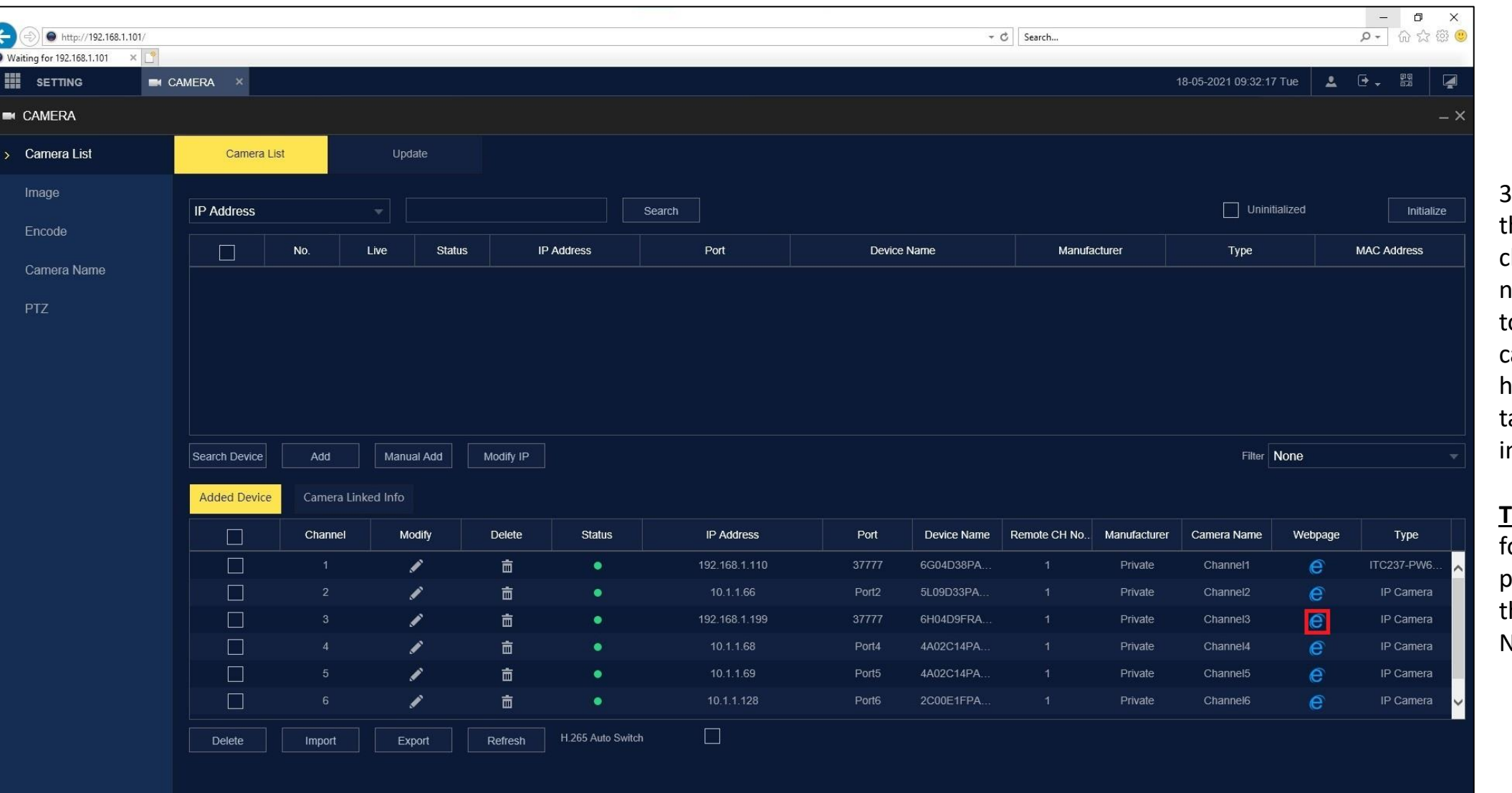

3, Find your camera in the bottom list and click the **BLUE E ICON**  next to your camera to link directly to the camera. Once you have clicked, a new ab will appear in nternet explorer.

**TIP**: This will also work for cameras that are plugged directly into the POE ports of the NVR

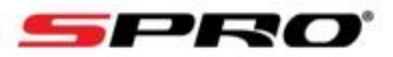

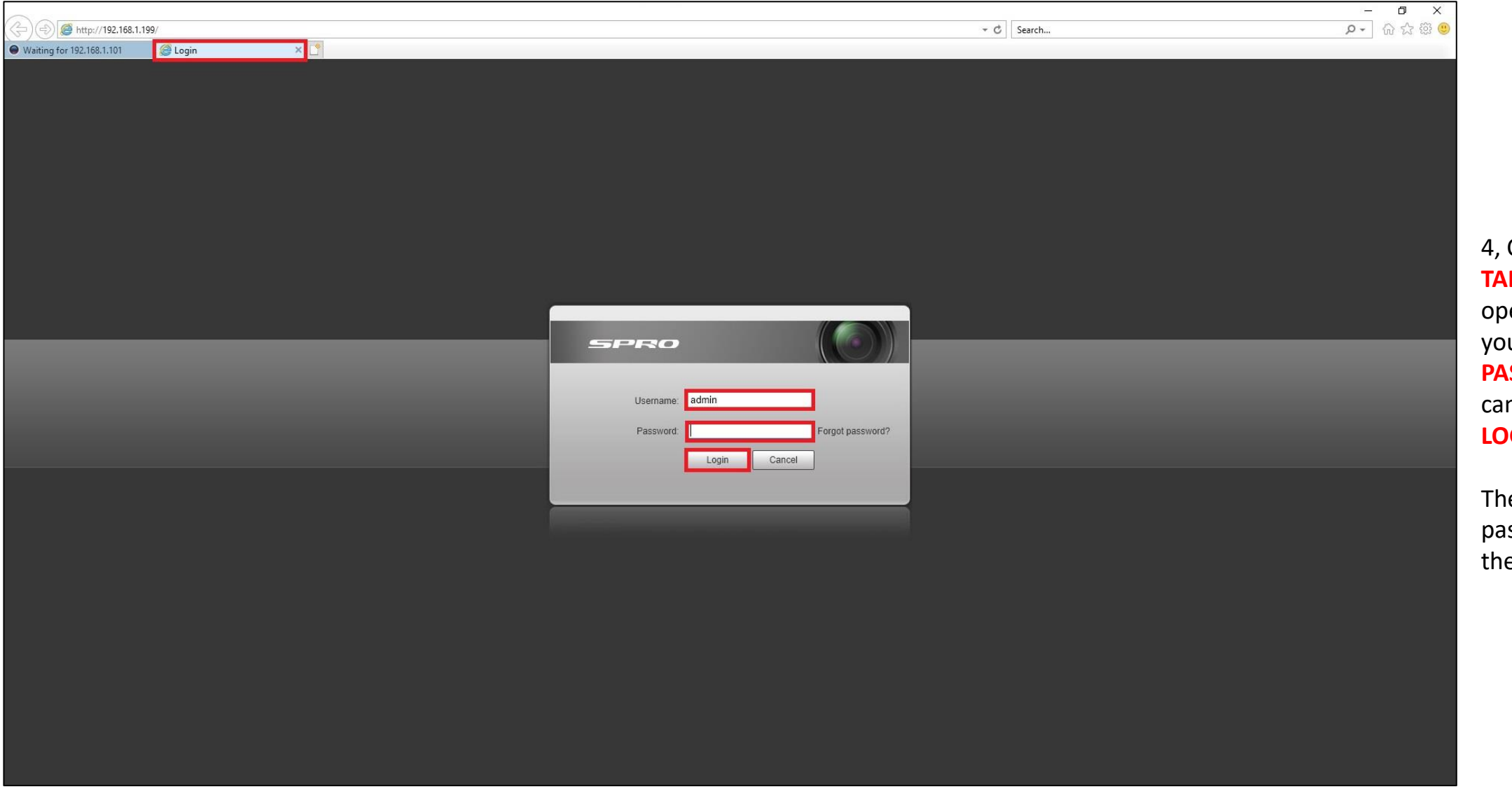

4, Click onto the **NEW B** that the NVR ened up and input ur **USERNAME** and **SSWORD** for the mera and click the **GIN** button

The username and issword is usually e same as the NVR

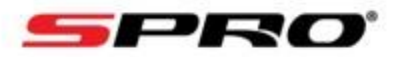

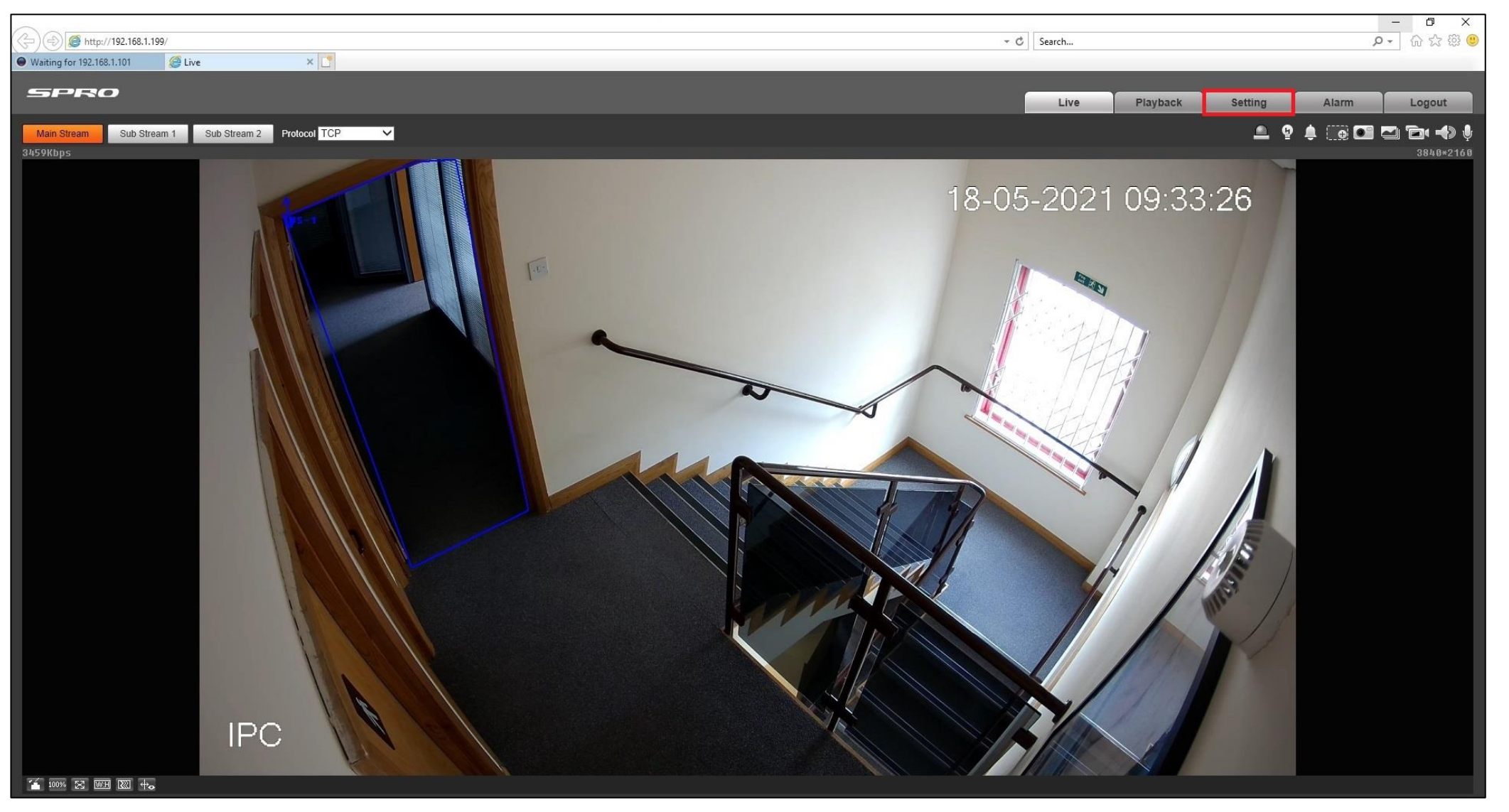

5, Once logged into your camera click on the **SETTING** button

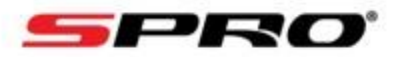

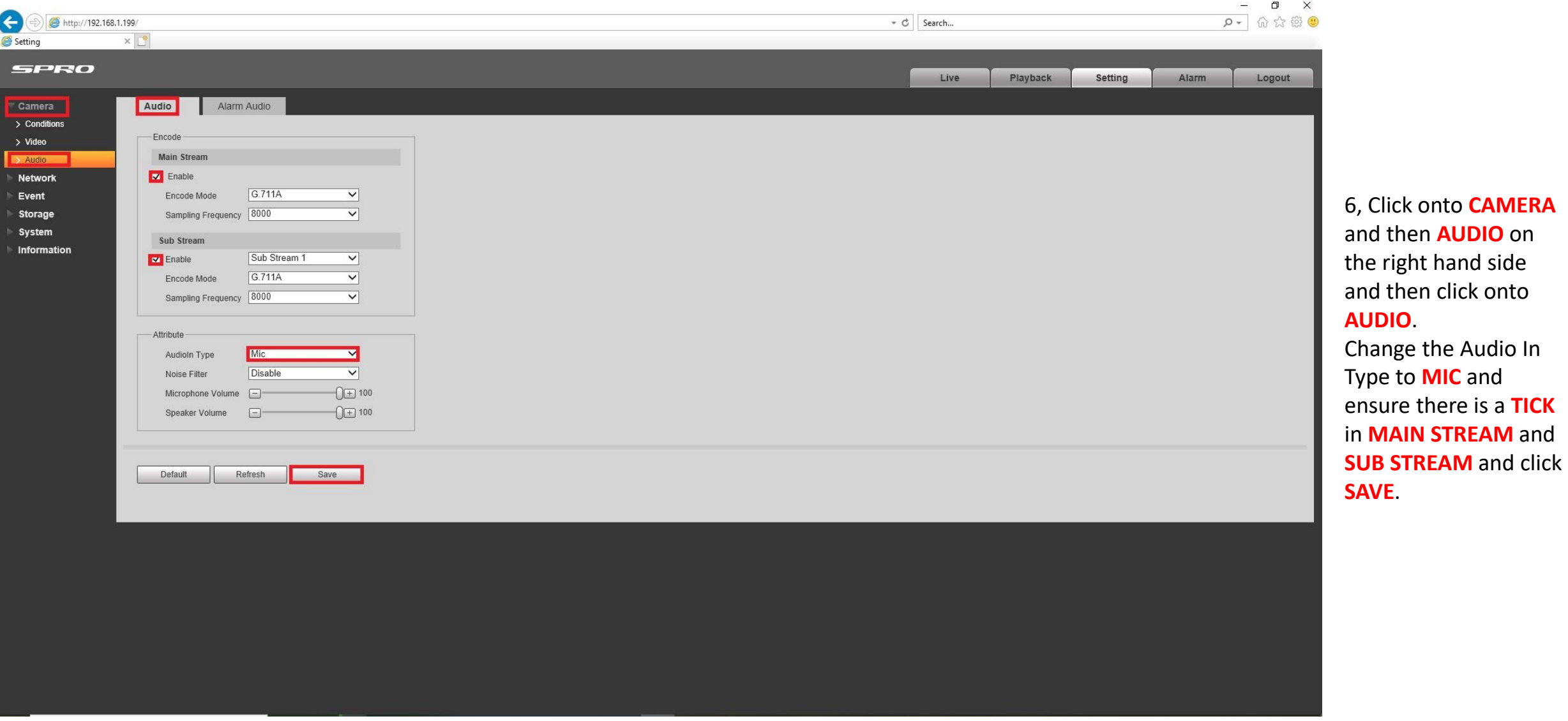